### What Is MS-Word? এম. এস- ওয়ার্ড কি?

আমেরিকার বিখ্যাত মাইক্রোসফট কপে্রিশন কর্তৃক বাজারজাতকৃত Microsoft Word -কে সংক্ষেপে MS-Word বলে। তা Windows -এর অধীনে একটি ওয়ার্ড প্রসেসিং প্যাকেজ প্রোগ্রাম।  $MS.Word$  দিয়ে লেখালেখির যাবতীয় কাজ ছাড়াও বিভিন্ন ধরনের  $\boldsymbol{\mathrm{D}}$ rawing -এর কাজ করা যায় ।

# How To Open Microsoft Word?

এম. এস- ওয়ার্ড চালুকরন

- Φ Click On Start Menu / Win Key [From Your Keyboard]
- Φ Click Programs
- Φ Click Microsoft Word

# How To Close Microsoft Word?

### কিভাবে এম. এস- ওয়ার্ড বন্ধ করা যায়?

- Φ Click File
- Φ Click Close
- $\Phi$  Click Yes/No (যদি Save করতে চান তাহলে Yes আর  $S$ ave করতে না চাইলে  $No$  করুন)
- $\Phi$  Click File (পুনরায়)
- Φ Click Exit

# How To Save A File?

# ফাইল কিভাবে সংরক্ষন করতে হয়?

- Φ Click File
- Φ Click Save
- $\Phi$  File Name Box এ আপনি যে নামে Save করতে চান সেই নামটি লিখন।
- Φ Click Save

# How To Open A Saving File

# সংরক্ষন করা ফাইল কিভাবে খুলতে হয়?

- Φ Click File
- Φ Click Open
- $\Phi$  আপনি যে ফাইলটি খুলতে চান তা  $\operatorname{Select}$  করুন।
- Φ Click Open

# How To Save After Editing?

কিভাবে ফাইল সম্পাদনের পর পুনরায় সংরক্ষন করা যায়?

- Φ Click File
- Φ Click Save Or, Ctrl+S [From Your Keyboard]

# How To Open A New Document?

<u>কিভাবে নতুন ডকুমেন্ট খুলতে হয়?</u>

- Φ Click File
- Φ Click New
- Φ Select Blank Document
- Φ Click OK

Created By: Kamrul Hassan Bappy Page: 1 of 8 E-mail: info@khola-janala.com

### How To Select Any Text Of The Document? কিভাবে লেখা নিৰ্বাচন করা যায়?

By Using Mouse:

 $\bullet$  যে Text টি নিৰ্বাচন কৰতে হবে Insertion Point টি সেই  $Text$  এর প্রথমে/শেষে রেখে  $In$ sertion  $Point$  টি টেনে নিৰ্বাচন করতে হবে ।

By Using Keyboard:

- ♦ যেখান থেকে Text টি নিৰ্বাচন করতে হবে Insertion  $\rm{Point}$  টি সেই  $\rm{Text}$  এর প্রথমে/শেষে রাখতে হবে ।
- $\blacklozenge$  Shift + Arrow Key ( $\leftarrow, \uparrow, \rightarrow, \downarrow$ )

#### How To Select A Whole Document? কিভাবে সম্পূৰ্ন ডকুমেন্ট নিৰ্বাচন করা যায়?

- 
- Click Edit Click Select All.

Or, Press Ctrl+A [From Your Keyboard]

### How To Delete Unwanted Text Of A Document?

- কিভাবে ডকুমেন্টের কোন অপ্রয়োজনীয় লেখা মুছা যায়?
- Select / Block / Drag The Desire Text
- Press *Delete* Key [From Your Keyboard]

# How To Create Undo?

কিভাবে কোন লেখা পূৰ্বাবস্থায় ফিরিয়ে আনা যায়?

- **Click Edit**
- Click Undo Or, Press Ctrl+Z [From Your Keyboard]

# How To Create Redo?

কিভাবে আভু করা লেখা বাদ দেয়া যায়?

- Click Edit
	- Click Redo Or, Press Ctrl+Y [From your Keyboard]

#### How To Set Same Text Into Another Place? কিভাবে একই লেখা অন্য জায়গায় দেখা যায়?

- আপনি যতটুকু অংশ  $\rm{Copy}$  করতে চান সেই অংশটুকু Select করুন।
- ♦ Click Edit
- Click Copy. Or, Press Ctrl+C [From Your Keyboard]
- এবার  $\operatorname{Copy}$  করা অংশটুকু যেখানে বসাতে চান সেখানে Insertion Point টি রাখুন।
- Click Edit
- **Click Paste** Or, Press Ctrl+V [From Your Keyboard]

#### How To Replace A Text Of Your Document? কিভাবে লেখা স্থানান্তর করা যায়?

- Φ Select The Required Text
- Φ Edit & Cut
- $\Phi$  এবার  $Cut$  করা অংশটুকু যেখানে বসাতে চান সেখানে Insertion Point টি রাখুন।
- Φ Click Edit
- Φ Click Paste

### How To Change Font Name/ Style/ Size/ Color/ Underline?

কিভাবে লেখার নাম, স্টাইল, আকার, রং, আন্ডার লাইন দেয়া যায়?

- Φ Select The Required Text
- Φ Click Format
- Φ Click Font
- Φ Click Font [Again]
- Φ Select Any One Font (From Font List)
- Φ Select Any One Font Style (From Font Style List)
- Φ Select Any one Font Size (From Font Size List)
- Φ Select Any One Font Color (From Font Color Box)
- Φ Select Any One Underline (From Underline Box)
- Φ Select Any One Underline Color (From Underline Color Box)
- Φ Click OK

### How To Find Any Word?

কিভাবে কোন নির্দিষ্ট লেখাকে খুঁজে বের করা যায়?

- Φ Click Edit
- Φ Click Find
- Φ Move The Cursor/I-Beam (In Find What Box)
- $\Phi$  Type The Desire Word (যা খুঁজতে চাই)
- Φ Click Find Next
- $\Phi$  লক্ষ্য করন্ন আপনি যে শব্দটি খুঁজতে চাচ্ছেন সেই শব্দটি  $Block$  বা কালো হয়ে গেছে।
- Φ Click Cancel / Close

# How To Replace Any Word?

# কিভাবে লেখা প্রতিস্থাপন করা যায়?

- Φ Click Edit
- Φ Click Replace
- Φ Move the Cursor/I-Beam (In Find What Box)
- $\Phi$  Type The Desire Word (যে শব্দটি পরিবর্তন করতে চাই)
- Φ Move The Cursor/I-Beam (In Replace With Box)
- $\Phi$  Type New Word (পরিবর্তন করে যা বসাতে চাই)
- $\Phi$  Click Replace (একটি লেখা পরিবর্তন করতে)
- $\Phi$  Click Replace All (একই রকম সব লেখা পরিবর্তন করতে)
- Φ Click Cancel / Close

Created By: Kamrul Hassan Bappy Page: 2 of 8 E-mail: info@khola-janala.com

#### How To Go Specific Page? <u>কিভাবে নির্দিষ্ট পৃষ্ঠায় যাওয়া যায়?</u>

- Φ Click Edit
- Φ Click Go To
- Φ Select Page (From Go To What List)
- Φ Move the Cursor/I-Beam (In Enter Page Number Box)
- Φ Type Desire Page Number
- Φ Click Go To
- Φ Click Cancel / Close

#### How To Print Preview a Document?

<u>কিভাবে প্রিন্ট করার পূর্বে ডকুমেন্টটি দেখা যায়?</u>

- Φ Click File
- Φ Click Print Preview.
- Φ To Go Back To The Word Editing Screen
- Φ Click Close (From The Preview Toolbar) Or, Press Alt+C [From Your Keyboard].

### How To View Print Layout?

- কিভাবে ডকুমেন্টটি প্রিন্ট লে-আউট এ দেখা যায়?
- Φ Click View
- Φ Click Print Layout

### How To View Full Screen?

### কিভাবে ডকুমেন্টটি সম্পূর্ন পর্দা জুড়ে প্রদর্শিত হবে?

- Φ Click View
- Φ Click Full Screen
- Φ To Go Back To The Word Editing Screen Click Close (From The Full Screen) Or, Press Alt+C [From Your Keyboard].

### How To View Zoom?

কিভাবে স্ক্রীনকে বড় করে দেখা যায় ?

- Φ Click View
- Φ Click Zoom
- Φ Select Any One Zoom [From Zoom To Button]
- Φ Click OK

# How To Show Toolbars?

কিভাবে টুলবার প্রদর্শন করা যায়?

- Φ Click View
- Φ Click Toolbar
- $\Phi$  Click In Check Box  $\Box$  (যদি টিক্ চিহ্ন না থাকে)

# How To Show Ruler?

কিভাবে রুলার প্রদর্শন করা যায়?

- Φ Click View
- $\Phi$  Click Ruler [In Check Box  $\Box$ ] (যদি টিক্ চিহ্ন না থাকে)

# How To Create Header & Footer?

- কিভাবে ডকুমেন্ট এর পৃষ্ঠার শীর্ষে বা পাদদেশে কিছু লেখা যায়?
- Φ Click View
- Φ Click Header & Footer
- Φ Type Your Header [In Header Box]
- Φ Click Switch Between Header & Footer [From The Header & Footer Toolbar]
- Φ Type Your Footer [In Footer Box]
- Φ Click Close [From The Header & Footer Toolbar]

Or, Press Alt+C [From Your Keyboard]

#### How To Change Margin & Paper Size Of A Document?

কিভাবে পৃষ্ঠার আকৃতি পরিবর্তন ও মার্জিন দেয়া যায়?

- Φ Click File
- Φ Click Page Setup
- Φ Click Margin
- $\Phi$  এবার আপনার ইচ্ছানুযায়ী মার্জিন  $\text{Top}, \text{Bottom}, \text{Left}$ এবং  $Right$  | দিন।
- Φ Click Paper Size
- Φ Choose Any One Paper Size
- Φ Select Any One Orientation
- Φ Click OK

# How To Insert Page Break?

<u>কিভাবে নতুন পৃষ্ঠা সংযোজন করা যায়?</u>

- Φ Move The Insertion Point End Of The Text
- Φ Click Insert
- Φ Click Break
- Φ Click Page Break
- Φ Click OK OR,PressCtrl+Enter [From Your Keyboard]

# How To Insert Page Number?

# কিভাবে পৃষ্ঠার নম্বর দেয়া যায়?

- Φ Click Insert
- Φ Click Page Numbers
- Φ Choose Any One Position
- Φ Choose Any One Alignment
- Φ Click OK

#### How To Delete Page Numbering? <u>কিভাবে পৃষ্ঠার নম্বর মোছা যায়?</u>

- Φ Double Click On Page Number
- Φ Select Page Number
- Φ Press Delete Key
- Φ Click Close [From The Header & Footer Toolbar]

Created By: Kamrul Hassan Bappy Page: 3 of 8 E-mail: info@khola-janala.com

How To Insert Date & Time On The Page? কিভাবে পৃষ্ঠার মধ্যে সময় ও তারিখ দেয়া যায়?

- Φ Move the Insertion Point In Desire Place ( জায়গায় দেখতে চাই)
- Φ Click Insert
- Φ Click Date & Time
- Φ Choose Any One [From Available Formats]
- Φ Click OK

# How To Insert Text Box?

কিভাবে বক্সের ভিতরে লেখা যায়?

- Φ Click Insert
- Φ Click Text Box
- Φ Draw A Text Box By Clicking The Mouse Button (Left Button)
- Φ Type Some Text Into The Box

### How To Delete The Text Box? কিভাবে বক্স সহ ভিতরের লেখা মুছা যায়

- Φ Move the Cursor On The Text Box Line And Then Click The Mouse Button (Left Button)
- Φ Press Delete Key [From Your Keyboard]

# How To Insert Clip Art/ Pictures On the

# Document?

কিভাবে ডকুমেন্ট এ ছবি সংযোজন করা যায়?

- Φ Click Insert
- Φ Click Picture
- Φ Click Clip Art
- Φ Select Any One Categories
- Φ Click Any One Art/ Picture
- Φ Click Insert Clip
- Φ Close

# How To Insert Word Art On The Document?

- কিভাবে লেখা বিভিন্ন স্টাইলে লেখা যায়?
- Φ Click Insert
- Φ Click Picture
- Φ Click Word Art
- Φ Choose Any One Word Art Style
- Φ Click OK
- Φ Type Your Desire Text
- Φ Click OK

#### How To Set Page Border? কিভাবে পৃষ্ঠার চারদিকে বর্ডার দেয়া যায়?

- Φ Click Format
- Φ Click Borders & Shading
- Φ Click Page Border
- Φ Select Box
- Φ Select Any One Style [From Style Box]
- Φ Choose Any One Color [From Color Box]
- Φ Choose Any One Width [From Width Box]
- Φ Click OK

#### How To Insert Bullets & Numbering?

কিভাবে লেখার আগে চিহ্ন দেয়া যায়?

- Φ Click Format
- Φ Click Bullets & Numbering
- Φ Click Bulleted
- Φ Choose Any One Bullet
- $\Phi$  Click Customize [যদি পছন্দ না হয়]
- Φ Click Bullet
- Φ Choose Any One Font [From Font Box]
- Φ Choose Any One [From Bellow]
- Φ Click OK
- Φ Click OK

# How To Set Line Spacing?

কিভাবে লেখার মাঝে দূরত্ব দেয়া যায়?

- Φ Select The Desire Text
- Φ Click Format
- Φ Click Paragraph
- Φ Select Any One Space [From Line Spacing]
- Φ Click OK

#### How To Change Character Spacing?

কিভাবে অক্ষরের ব্যবধান দেয়া যায়?

- Φ Click Format
- Φ Click Font
- Φ Click Character Spacing
- Φ Select Any One [From Spacing Box]
- Φ Click OK

#### How To Create Column? <u>কিভাবে কলাম তৈরী করা যায়?</u>

- Φ Click Format
- Φ Click Column
- Φ Choose Number Of Column [From Number Of Box]
- Φ Select Line Between [If Necessary]
- Φ Click OK

Created By: Kamrul Hassan Bappy Page: 4 of 8 E-mail: info@khola-janala.com

### How To Break Columns?

কিভাবে এক কলাম থেকে অন্য কলামে স্থানান্তর হওয়া যায়?

- Φ Place The Insertion Point At End Of The Text
- Φ Click Insert
- Φ Click Break
- Φ Click Column Break
- Φ Click OK

# How To Create Superscript?

কিভাবে সুপারস্ক্রিপ্ট করা যায়?

- $\Phi$  ধরুন আপনি  $(a^2+b^2)$  লিখতে চান । তাহলে (এখানে  $2$  কে Superscript করা হয়েছে।
- $\Phi$  আপনি যে অংশটুকুকে Superscript করতে চান তা Select করুন।
- Φ Click Format
- Φ Click Font
- Φ Click Font [Again]
- Φ Click Superscript [From Effects]
- Φ Click OK

# How To Create Subscript?

কিভাবে সাবস্ক্রিপ্ট করা যায়?

- $\Phi$  ধরুন আপনি  $\text{(H}_2\text{O})$  লিখতে চান। তাহলে (এখানে 2 কে Subscript করা হয়েছে।
- $\Phi$  আপনি যে অংশটুকুকে Subscript করতে চান তা Select কৰুন ।
- Φ Click Format
- Φ Click Font
- Φ Click Font [Again]
- Φ Click Subscript [From Effects]
- Φ Click OK

# How To Set Shadow Of A Text?

কিভাবে লেখার ছায়া দেয়া যায়?

- Φ Select The Desire Text
- Φ Click Format
- Φ Click Font
- Φ Click Font [Again]
- Φ Click Shadow
- Φ Click OK

### How To Change Case?

- কিভাবে লেখার ধরন পরিবর্তন করা যায়?
- Φ Select The Desire Text
- Φ Click Format
- Φ Click Change Case
- Φ Choose Any One Case
- Φ Click OK

#### How To Create Drop Cap? কিভাবে লেখার প্রথম অক্ষর বড় করা যায়?

- Φ Select First Character Of A Line
- Φ Click Format
- Φ Click Drop Cap
- Φ Choose Any One
- Φ Click OK

# How To Create Table?

# কিভাবে ছক তৈরী করা যায়?

- Φ Click Table
- Φ Click Insert
- Φ Table
- Φ Select The Desire Number Of Columns
- Φ Select The Desire Number Of Row
- Φ Click OK

# How To Delete Table?

# কিভাবে ছক মোছা যায়?

- $Φ$  Select The Whole Table  $\overline{H}$
- Φ Click Table
- Φ Delete
- Φ Table

# How To Insert Row?

কিভাবে নতুন সারি যুক্ত করা যায়?

- Φ Set The Insertion Point In Desire Row
- Φ Click Table
- Φ Insert
- Φ Choose Rows Above/ Rows Bellow

# How To Insert Column?

কিভাবে নতুন কলাম যুক্ত করা যায়?

- Φ Select The Desire Column
- Φ Click Table
- Φ Insert
- Φ Choose Columns To The Left /Columns To The Right

# How To Delete Row / Columns?

কিভাবে সারি / কলাম মোছা যায়?

- Φ Select The Specific Row / Column
- Φ Click Table
- Φ Click Delete Rows / Columns

# How To Marge Cells Of A Table?

কিভাবে ছকের কয়েকটি ঘরকে একত্রিকরন করা যায়?

- Φ Select The Desire Cells
- Φ Click Table
- Φ Click Marge Cells

Created By: Kamrul Hassan Bappy Page: 5 of 8 E-mail: info@khola-janala.com

How To Split Cells Of A Table? কিভাবে ছকের একটি ঘরকে বিভক্ত করা যায়?

- Φ Place The Insertion Point In Desire Cell
- Φ Click Table
- Φ Click Split Cells
- Φ Select The Desire Number Of Column
- Φ Select The Desire Number Of Row
- Φ Click OK

#### How To Create Auto Format A Table? কিভাবে স্বয়ংক্রিয় ডিজাইনে ছক তৈরী করা যায়?

- 
- Φ Select Your Table
- Φ Click Table
- Φ Click Table AutoFormat
- Φ Choose Any One [From Format List]
- Φ Click OK

# **How To Create Table Heading For Every**

Page?

<u>কিভাবে প্রতি পৃষ্ঠায় একই হেডিং দেয়া যায়?</u>

- Φ Select The Heading Row
- Φ Click Table
- Φ Click Heading Rows Repeat

# How To Sort Data Of A Table?

কিভাবে ছকের কোন লেখাকে ক্রমানুসারে সাজানো যায়?

- Φ Select The Desire Cells
- Φ Click Table
- Φ Click Sort
- Φ Select Ascending (A-Z) / Descending (Z-A)
- Φ Click OK

# How To Draw Auto Shapes?

- কিভাবে স্বয়ংক্রিয়ভাবে বিভিন্ন আকৃতি অংকন করা যায়? Φ Click The Mouse Pointer On AutoShapes
- Tool [From The Drawing Toolbars]
- Φ Choose Any Categories Of Shape
- Φ Choose Any One Shape
- Φ Now You Can See That Your Mouse Pointer Take Appearance Like (+) Sign
- Φ Now Click Your Mouse Button [Left Button] And Drag It To Draw In The Editing Screen.

### How To Change Fill Color, Line Color, Line Style Of A Shape?

কিভাবে বিভিন্ন আকৃতির রঙ ও স্টাইল পরিবর্তন করা যায়?

- Φ Select The Drawing Object
- Φ Click Format
- Φ Click Auto Shape
- Φ Choose Any One Fill Color [From Color Box]
- Φ Choose Any One Line Color [From Line Box]
- Φ Choose Any One Style [From Style Box]
- Φ Click OK

# How To Save A File by Password?

# <u>কিভাবে ফাইলকে তালাবদ্ধ করে রাখা যায়?</u>

- Φ Click File
- Φ Click Save As
- Φ Click Tools
- Φ Click General Option
- Φ Click The Cursor In Password To Open [Box]
- Φ Type Your Secrete Password
- Φ Click OK
- Φ Again Type Your Same Password [In Reenter Password]
- Φ Click OK
- Φ Click Save

# How To Open A Password File ?

<u>কিভাবে তালাবদ্ধ করে রাখা ফাইল খুলবেন?</u>

- Φ Firstly Close All Files
- Φ Click File
- Φ Click Open
- Φ Select Your Password File Name
- Φ Click Open
- Φ Type Your Secrete Password
- Φ Click OK

### How To Delete Password File?

<u>কিভাবে তালাবদ্ধ করে রাখা ফাইল তালামুক্ত করা</u> যায়?

- Φ Click File
- Φ Click Save As
- Φ Click Tools
- Φ Click General Option
- Φ Click The Cursor/I-Beam In Password To Open [Box]
- Φ Delete The Password
- Φ Click OK
- Φ Click Save

Created By: Kamrul Hassan Bappy Page: 6 of 8 E-mail: info@khola-janala.com

What Is Mail Marge?

কোন চিঠির মূল বিষয় একই ধরণের অথচ ঠিকানা বা সম্ভাষন ভিন্ন ভিন্ন এরুপ ক্ষেত্রে প্রথমে একটি চিঠি টাইপ করে একটি Document তৈরী করে ঠিকানাগুলো টাইপ করে আরেকটি  $Document$  তৈরী করে দুটি একসাথে সংযুক্ত কর যায়। এতে প্ৰত্যেকের জন্য আলাদা আলাদা চিঠি টাইপ না করে শুধুমাত্র একবার টাইপ করা চিঠির সাথে ঠিকানা সম্বলিত  $D{\rm ocument}$ Marge করালে প্রত্যেকের জন্য আলাদা আলাদা চিঠি তৈরী হয়ে যাবে। আর এই Marge করার পদ্ধতিকেই বলা হয় Mail Marge.

# How To Create A Mail Marge?

<u>কিভাবে মেইল মাৰ্জ তৈরীকরা যায়?</u>

Type The Letter Given Below For Example:

Dear,

 You will be very glad to know that we are going...................

> Yours Truly, Hassan

- Φ Click Tools
- Φ Click Mail Marge
- Φ Click Create
- Φ Click From Letters
- Φ Click Active Window
- Φ Click Get Data
- Φ Click Create Data Source
- Φ Click Remove Field Name (If You Delete Some Unexpected Field Name)
- Φ Click Add Field Name (If You Add Some Expected Field Name) [त्यग्रन- Name, Father, Address, Country etc.] প্ৰত্যেক বার Title লেখার পর Add Field Name -এ  $Click \pi \bar{a} \bar{c}$  হবে।
- Φ Click OK
- Φ Type A File Name
- Φ Click Save
- Φ Click Edit Data Source
- $\Phi$  এবার সব তথ্য লেখার পর প্রতিবারই  $\operatorname{Add}$   $\operatorname{New}$  -তে Click করুন।
- Φ Click OK
- $\Phi$  এবার Toolbar থেকে Insert Marge Field -এ Click করে Field Name গুলো আপনার Document -এ একটি একটি করে স্থাপন করুন।
- Φ Click Tools
- Φ Click Mail Marge
- Φ Click Marge
- Φ Click Marge [Again]

#### How To Write Address In Envelops & Labels?

কিভাবে খামের উ<u>পরে ঠিকানা লেখা যায়?</u>

- Φ Click Tools
- Φ Click Envelops & Labels
- Φ Write Your Delivery Address And Return Address
- Φ Click Options
- Φ Click Envelops Options
- Φ Choose Any One Envelops Size
- Φ Click OK
- Φ Click Add To Document

### How To Spell Check Of Your Document? <u>কিভাবে ডকুমেন্টের বানান চেক করা যায়?</u>

- Φ Set The Insertion Point At The Top Of The Document
- Φ Click Tools
- Φ Click Spelling & Grammar
- Φ Select The Correct Suggestion
- $\Phi$  Click Ignore [পরিবর্তন করতে না চাইলে]
- $Φ$  Click Change/Change All [পরিবর্তন করতে চাইলে]
- Φ Click Cancel

### How To Use Thesaurus?

কিভাবে শব্দ ভান্ডার ব্যবহার করা যায়?

- Φ Select The Desire Word
- Φ Click Tools
- Φ Click Language
- Φ Click Thesaurus
- Φ Select Any One Word
- Φ Click Replace

# How To Protect Document

<u>কিভাবে ডকুমেন্ট প্রটেক্ট করা যায়?</u>

ডকুমেন্ট প্রটেক্ট করার মাধ্যমে ডকুমেন্টটি আপনি অন্যদের কর্তৃক পরিবর্তনের হাত হতে রক্ষা করাতে পারবেন। এর জন্য আপনাকে যা করতে হবে তা হল

- $\triangleright$  Go to Tools Menu
- Click on Protect Document
- $\triangleright$  Choose the Comments option
- $\triangleright$  Type your password in the textbox
- $\triangleright$  Then click on OK
- $\triangleright$  Re enter your password

এখন দেখতে পারবেন আপনি আর ডকুমেন্টটিতে লিখতে পারছেন না। এবার এটি আন প্রটেক্ট করতে চাইলে নিচের কাজগুলো করুন

- $\triangleright$  Go to Tools Menu
- ▶ Click on Unprotect Document
- $\triangleright$  Type your password in the textbox
- $\triangleright$  Then click OK

এভাবে ডকুমেন্ট প্রটেক্ট করা যায়।

Created By: Kamrul Hassan Bappy Page: 7 of 8 E-mail: info@khola-janala.com

# How To Write Bangla?

<u>কিভাবে বাংলা লেখা যায়?</u>

মাইক্রোসফ্ট ওয়ার্ড সফ্টওয়্যারটি বাংরাদেশে দ্রুত জনপ্রিয় হয়ে উঠার অন্যতম কারন হলো এতে বাংলা ফন্টের অর্ন্তভুক্তি। মোস্তফা জব্বার এর 'বিজয়' গোলাম ফারুকের 'লেখনী' ও অন্যান্য সফ্টরয়ার প্রতিষ্ঠানের তৈরী প্রবর্তন, প্রশিকা, উল্লাশ, বসুন্ধরা ইত্যাদি উল্লেখযোগ্য ফন্ট ।

### Prabartan (প্রবর্তন) ব্যবহার করে বাংলা লেখার নিয়মঃ-

- Φ Click Start
- Φ Click Programs
- Φ Click Prabartan
- Φ Click Prabartan.
- Φ Click OK
- Φ Press Ctrl+Alt+B
- $\Phi$  এবার বাংলা অক্ষর নির্বাচন করে লেখা শুরু করুন।

### নিচে কতগুলো Prabartan এর বাংলা অক্ষরের নাম দেয়া হলোঃ-

AdarshaLipi, LipiChameli, LipiRajanigandha LipiGolap - এই রকম আরও অনেক বাংলা অক্ষর আছে।

### Bijoy (বিজয়) ব্যবহার করে বাংলা লেখার নিয়মঃ-

প্রথমে লক্ষ্য করুন আপনার কম্পিউটারের  $\rm{Task~Bar}$  -এর বিজয়  $\rm{Layout} \bigodot$  -এর চিহ্নটি আছে কিনা। যদি থাকে তাহলে

### By Using Mouse:

Φ Double Click In Bijoy Layout From Taskbar

### By Using Keyboard:

- $Φ$  Press Clrl+Alt+B Key তিনটি একসাথে Press করন।
- $\Phi$  এবার বাংলা অক্ষর নির্বাচন করে লেখা শুরু করুন।

### নিচে কতগুলো বিজয় বাংলা অক্ষরের নাম দেয়া হলোঃ-

SutonnyMJ, RuposreeMJ, SurmaMJ, BhramhaputraMJ, ChandrabatiMJ, KarnaphuliMJ, SushreeMJ - এই রকম আরও অনেক বিজয় বাংলা অক্ষর আছে।

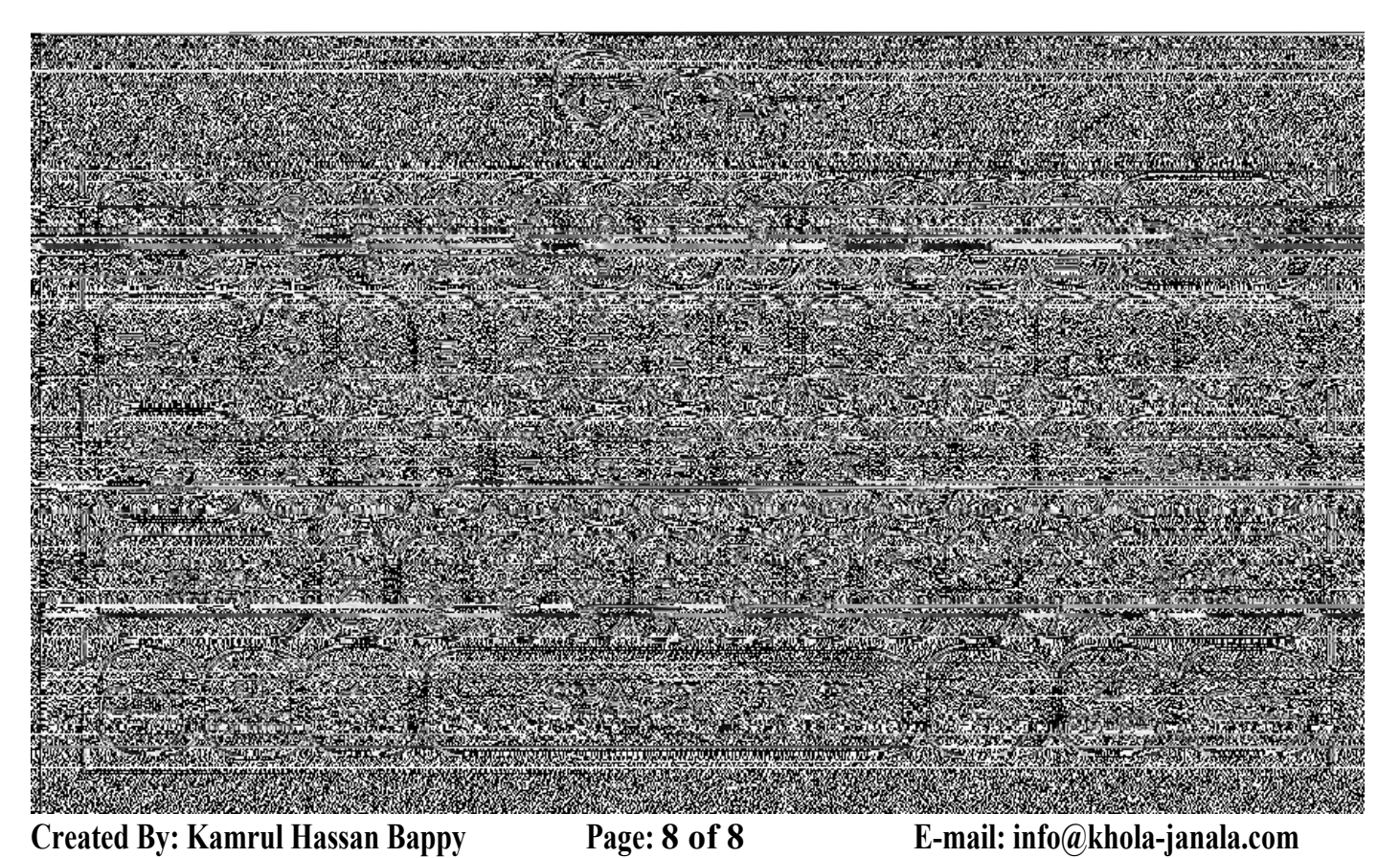